## **Как да създаваме потребителски справки в СТИЛ**

Ако имате нужда от справка, която не откривате в системата, можете да създавате дефинирани от Вас справки от форма **Потребителски справки** (меню *Настройки > Справки и документи > Потребителски справки*), които впоследствие се отварят в *MS Excel*.

За да добавите/редактирате една потребителска справка:

- Използвайте съответните функции от контекстното меню (**Добави** и **Редакция**), което се появява след десен клик с мишката върху някоя от папките в лявата част на форма **Потребителски справки** или върху име на справка от съответната папка (за редакция). Справките са разделени в пет папки: *Щатни*, *Личен състав*, *Работни заплати*, *Граждански договори* и *Потребителски документи* в зависимост от информацията, която касаят.
- В случай че редактирате вече създадена справка, в *Таблица Колони от справка* се зареждат колоните, които съдържа тази справка. Можете да добавяте, редактирате и изтривате колони от нея като използвате съответните функции от контекстното меню (**Добави**, **Редакция**, **Изтрий**), което се появява след десен клик с мишката върху *Таблица Колони от справка*. Ако сте добавили нова справка в лявата част от форма **Потребителски справки**, в *Таблица Колони от справка* можете да добавите колоните, които желаете да съдържа тази справка по посочения по-горе начин.

# **Когато добавяте /коригирате необходимите Ви колони, имайте предвид следното:**

## o **Колона Номер**

Ако желаете в справката да има колона, която да показва номер на ред, попълнете единствено полетата **Заглавие** и **Функция**. В поле **Функция** въведете **=ROW**. Подходяща **Ширина на колоната (в брой символи)** е 3:

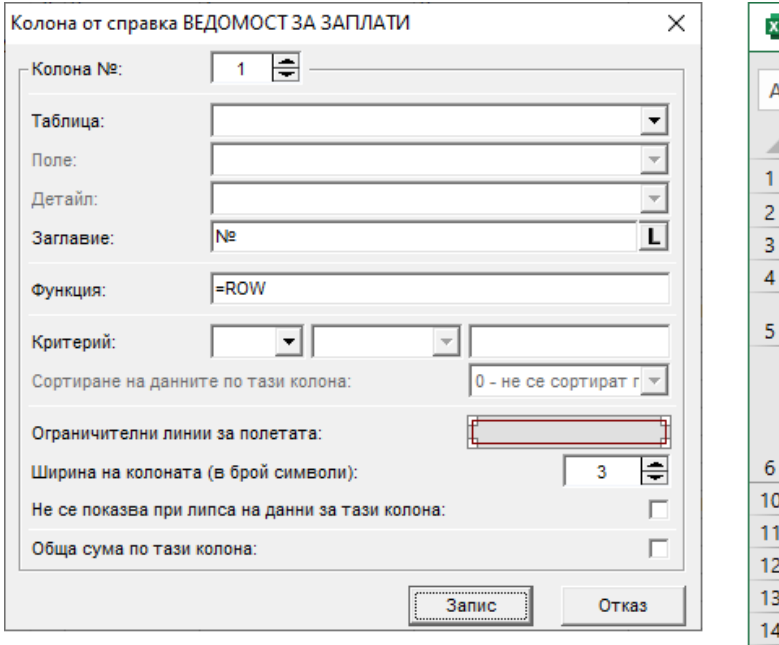

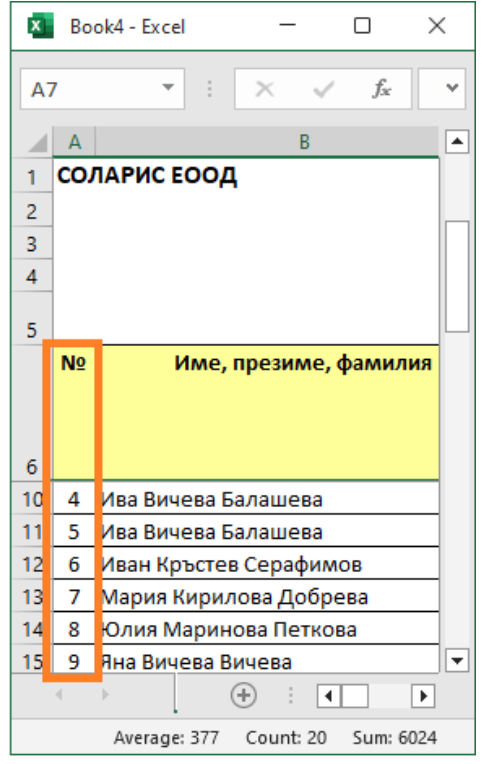

## o **Колони с лични данни за служителите**

За да извлечете информация от **Личните картони** на служителите, в поле **Таблица** изберете *Служители*. След това изберете необходимото Ви поле - Трите имена, ЕГН и т.н. **Подходяща Ширина на колоната (в брой символи)** за колона ЕГН е 11, а за колона с трите имена - 34-36:

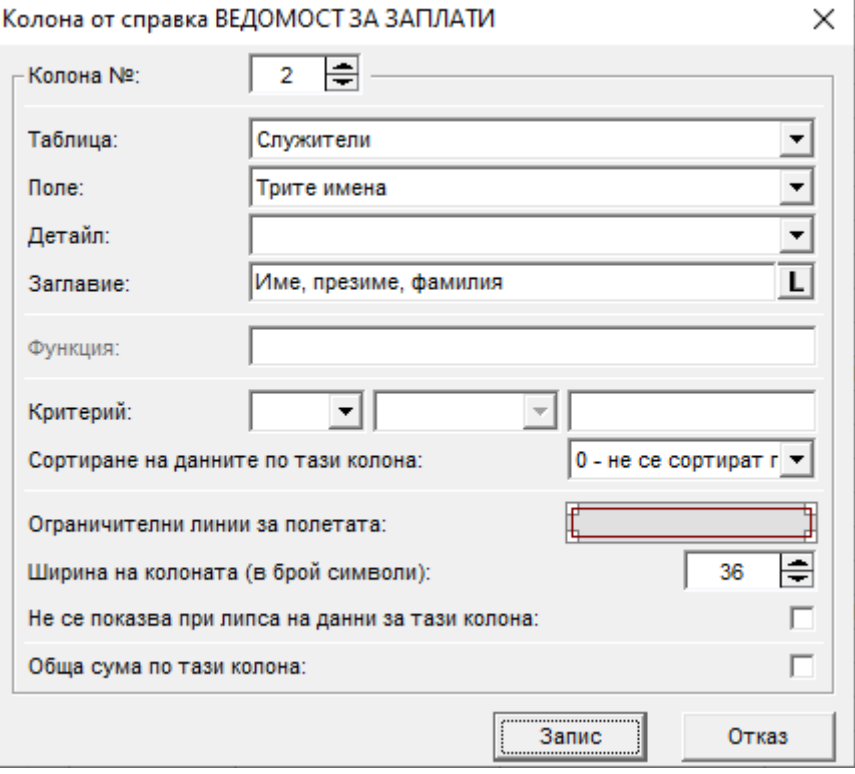

#### o **Колони с данни от договори**

За да използвате данни от **Договорите** на служителите, в поле **Таблица** изберете *Договори*. Изберете необходимото поле. Ширината на колоната определете съобразно полето:

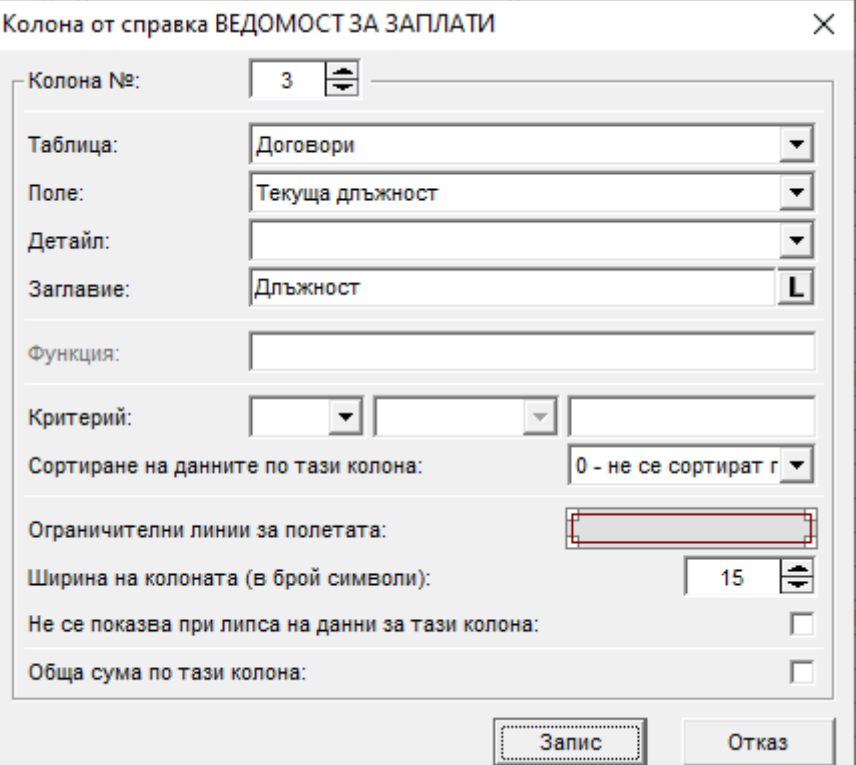

o **Колони с данни от заповеди за прекратяване на договори** За да извлечете информация от **Заповедите за прекратяване** на служителите, в поле **Таблица** изберете *Заповеди за прекратяване на договори*, а след това и необходимото поле от следващия падащ списък. Попълнете подходяща ширина в символи според избраното поле:

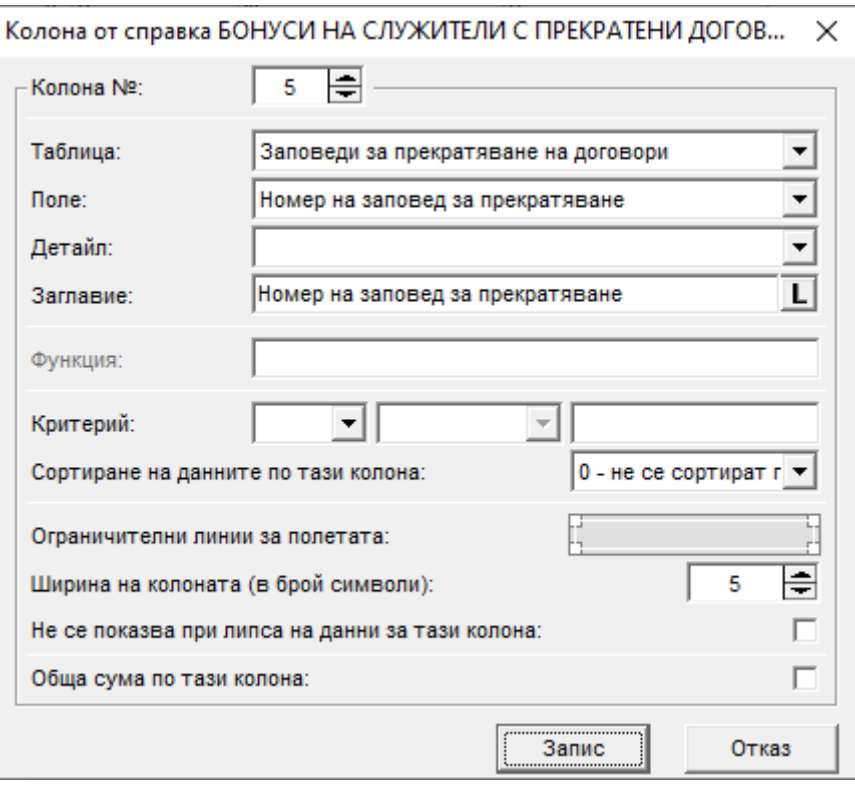

#### o **Колони с данни от форма Фиш за заплата**

Ако са Ви необходими данни от форма **Фиш за заплата**, в поле **Таблица** изберете *Фишове* и след това желаното поле от следващия падащ списък. Подходяща ширина в символи за колони, съдържащи суми, е 12. За тези колони можете да маркирате **Обща сума по тази колона**, ако искате стойностите от всички редове от колоната да се сумират накрая:

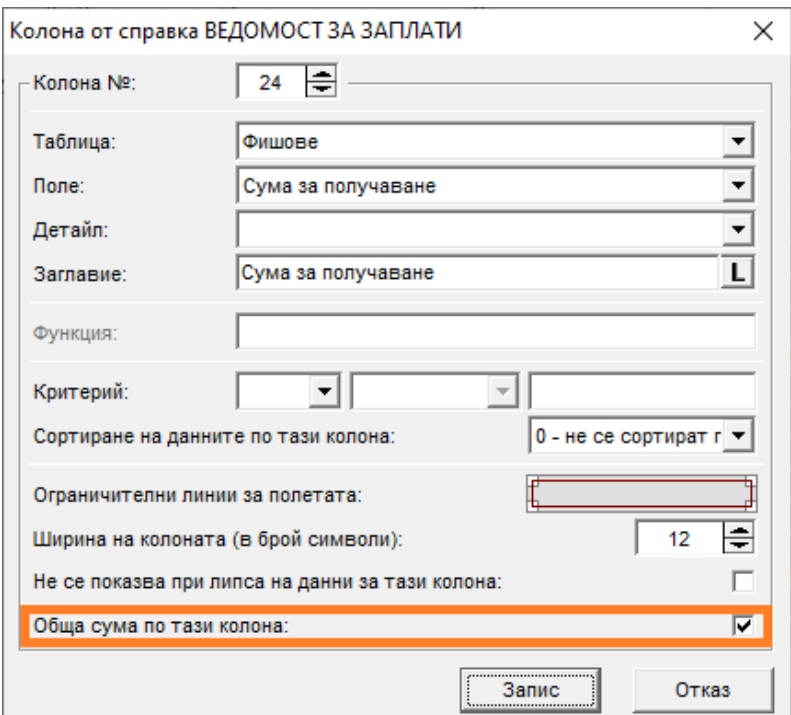

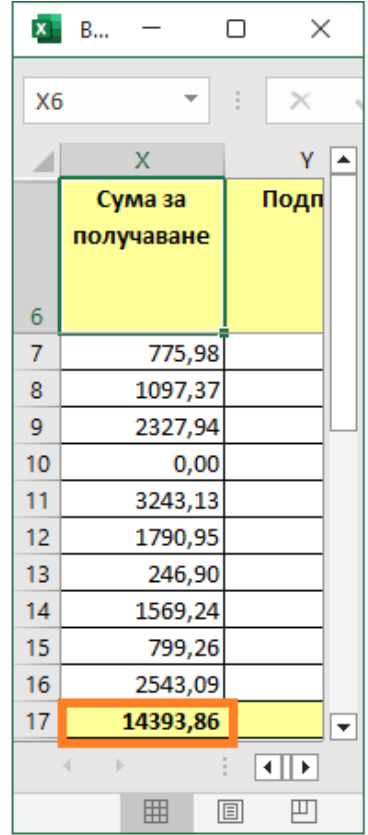

#### o **Колони с данни от разплащателни пера**

За да извлечете информация за **Разплащателни пера от фишове за заплати**, в поле **Таблица** изберете *Разплащателни пера*. Изберете необходимото Перо. След това можете да изберете и **Детайл**. Такива детайли, в зависимост от избраното перо, могат да бъдат дни, часове, проценти и т.н. Ако не изберете детайл, ще се попълва стойността на съответното разплащателно перо:

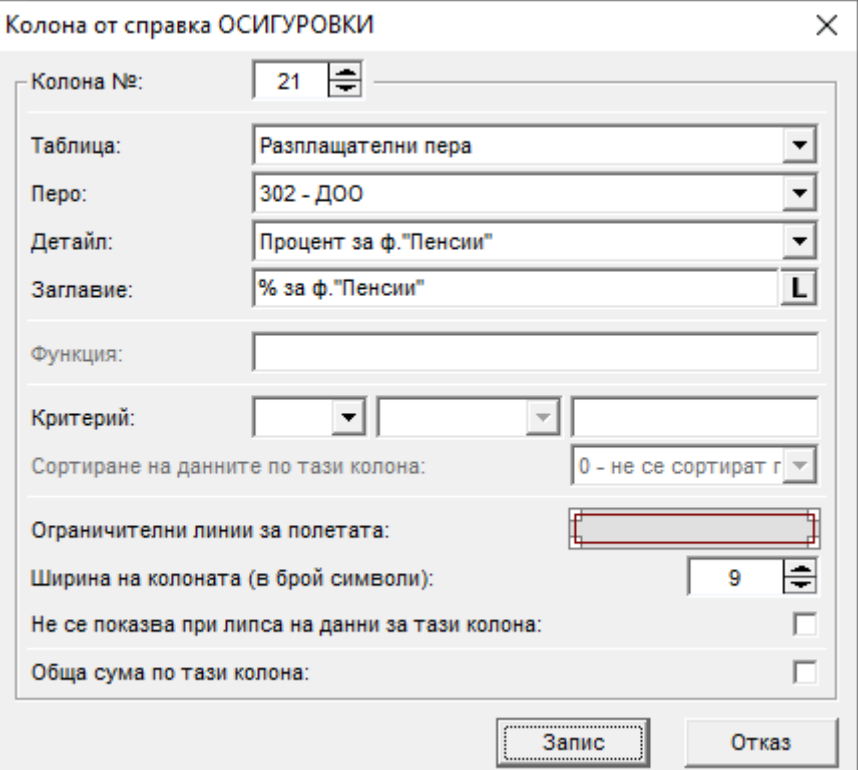

## o **Колони с данни за Осигуровки от работодателя**

Ако ви е необходима информация за дължимите осигуровки от работодателя, в поле **Таблица** *изберете Осигуровки от работодателя*, а след това и необходимия фонд от долния падащ списък. Тук също можете да изберете **Детайл**, като стандартно в това поле е попълнено *Сума на осигуровката*, но ако имате нужда от данни за процент, осигурителен доход, корекции и т.н., изберете необходимия ви детайл от падащия списък:

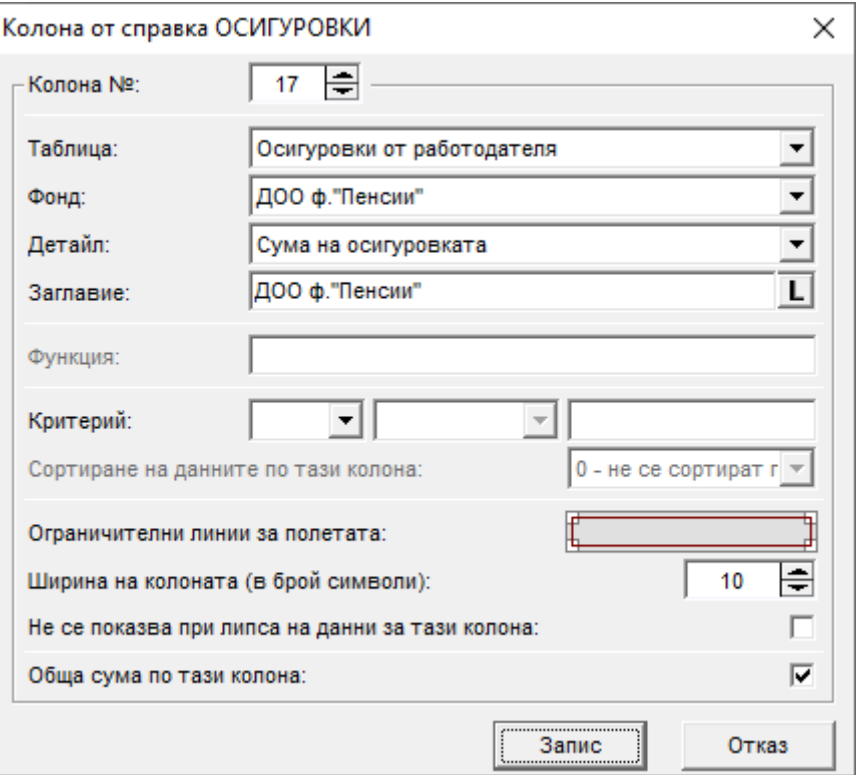

## o **Колони с данни за Сметки за изплатени суми**

За да използвате данни от форма **Сметка за изплатени суми**, в поле **Таблица** изберете *Сметки за изплатени суми* (таблицата е налична само за справки в папка *Граждански договори* от форма **Потребителски справки**). Изберете необходимото Ви поле:

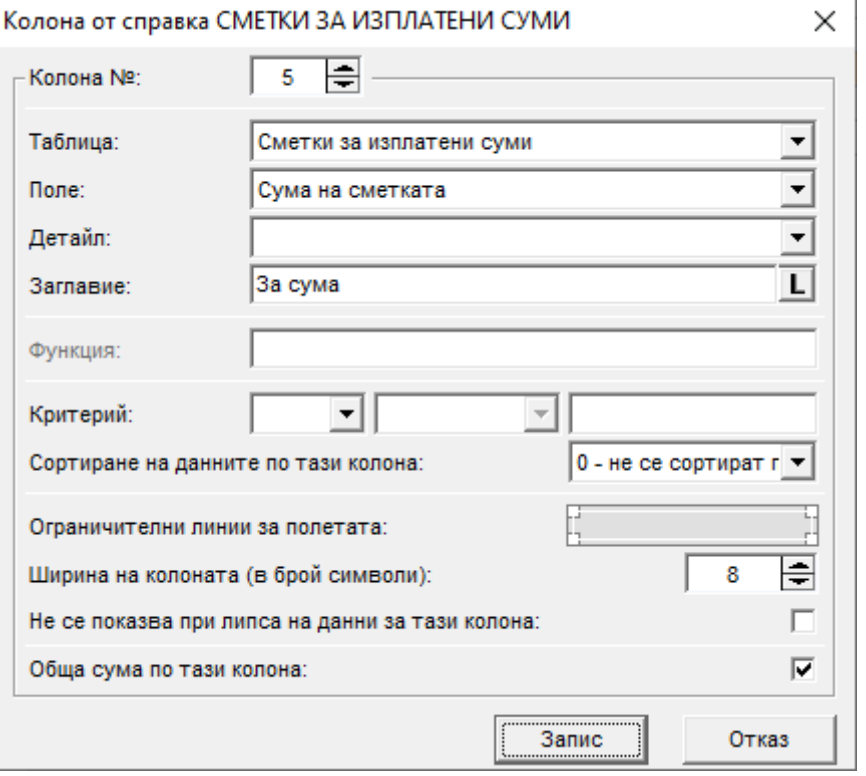

o **Колони, които са резултат на аритметичен израз от други колони (събиране, изваждане, умножение, деление)** Когато искате да създадете колона, която се изчислява на база на стойностите от други колони в справката, не избирайте нищо в поле **Таблица**, а в поле **Функция** въведете относителните адреси на колоните, които желаете да участват в израза, като между тях поставете математически знак (**+ събиране**, **- изваждане**, **\* умножение**, **/ деление** и т.н.). Адресът на една колона се задава в цяло положително или отрицателно число, оградено в квадратни скоби. Например "RC[-2]" е адресът на колона, която се намира 2 позиции назад от позицията на текущата колона (ако текущата колона е на 6-та позиция в справката, тогава "RC[-2]" се отнася за 4-та колона). Аналогично "RC[2]" се отнася за колона, която се намира 2 позиции напред в справката и т.н. Пример за една функция е изразът **=RC[-2]+RC[-1]**, който ще доведе до сумирането на стойностите от предходните две колони за всеки ред, като резултатът ще се попълни в текущата колона:

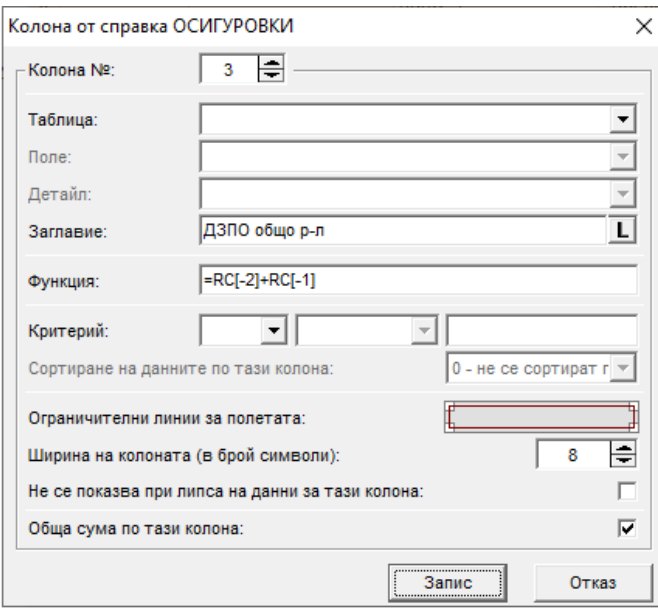

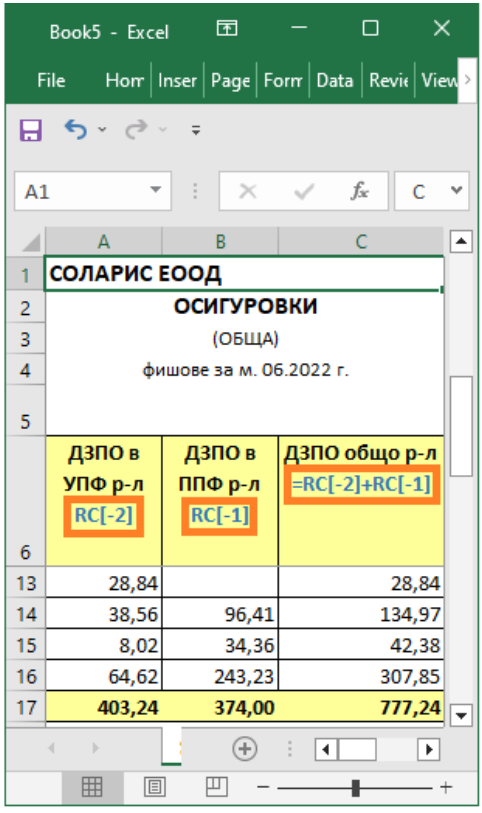

#### **Ето още няколко примера:**

## **Умножение на сума по процент със закръгляване**

Първа колона RC[-2] е сума, в нашия пример осигурителен доход, втората колона RC[-1] е Процент за ф."Пенсии" от работодател (**Таблица** Осигуровки от работодателя, **Фонд** ДОО ф."Пенсии", **Детайл** Процент за ф."Пенсии"), а третата колона (в нашия пример сумата на осигуровката за ДОО ф."Пенсии" за р-л) е резултат от функцията **=ROUND(RC[-2]\*RC[-1],2)**, като имаме и закръгляване до втори знак:

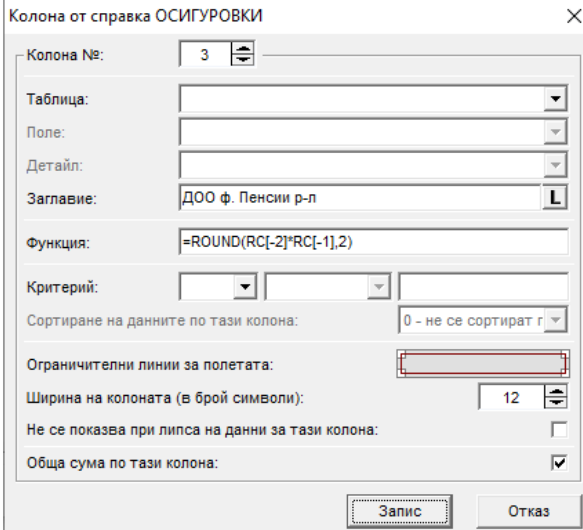

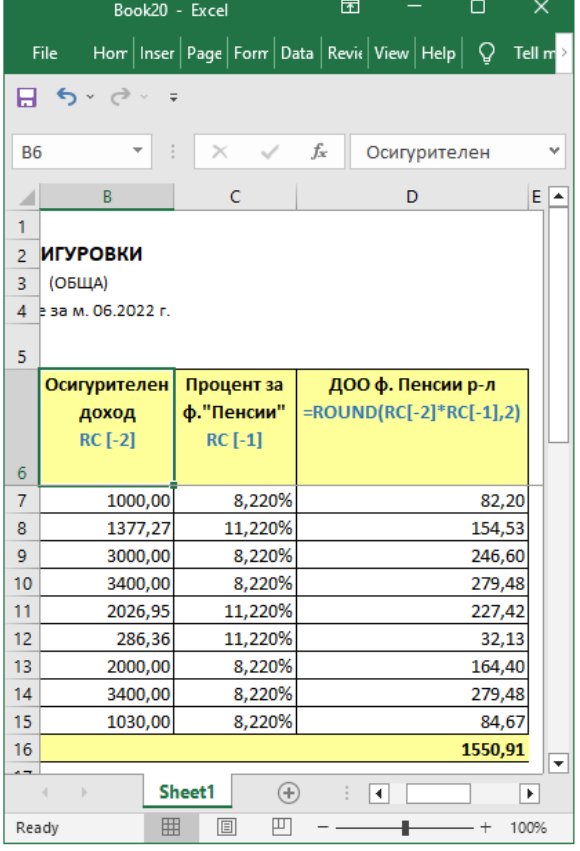

*Забележка:* Ако закръглявахме до трети знак, функцията щеше да изглежда така =ROUND(RCI-21\*RCI-11,3).

## **Сумиране на последователни колони**

Ако искате да сумирате по-голям брой последователни колони, можете да използвате следната функция **=SUM(RC[-1]:RC[-9])**, която ще събере 9 колони назад спрямо текущата и е аналогична на =RC[-9]+RC[-8]+RC[-7]+RC[-6]+RC[-5]+RC[-4]+RC[-3]+RC[-2]+RC[- 1], но е доста по-лесна за изписване.

## **Умножение и деление, изрази в скоби**

Ако приемем, че в първата колона RC[-3] имаме някаква фиксирана сума, например бонус, който е 700 лв. за пълен месец, във втората колона RC[-2] имаме работните дни в месеца, а в третата RC[-1] отработените дни за месеца, в четвъртата искаме да получим каква е стойността на отработения за този месец бонус и за целта изписваме тази функция **=(RC[-3]/RC[-2])\*RC[-1]**:

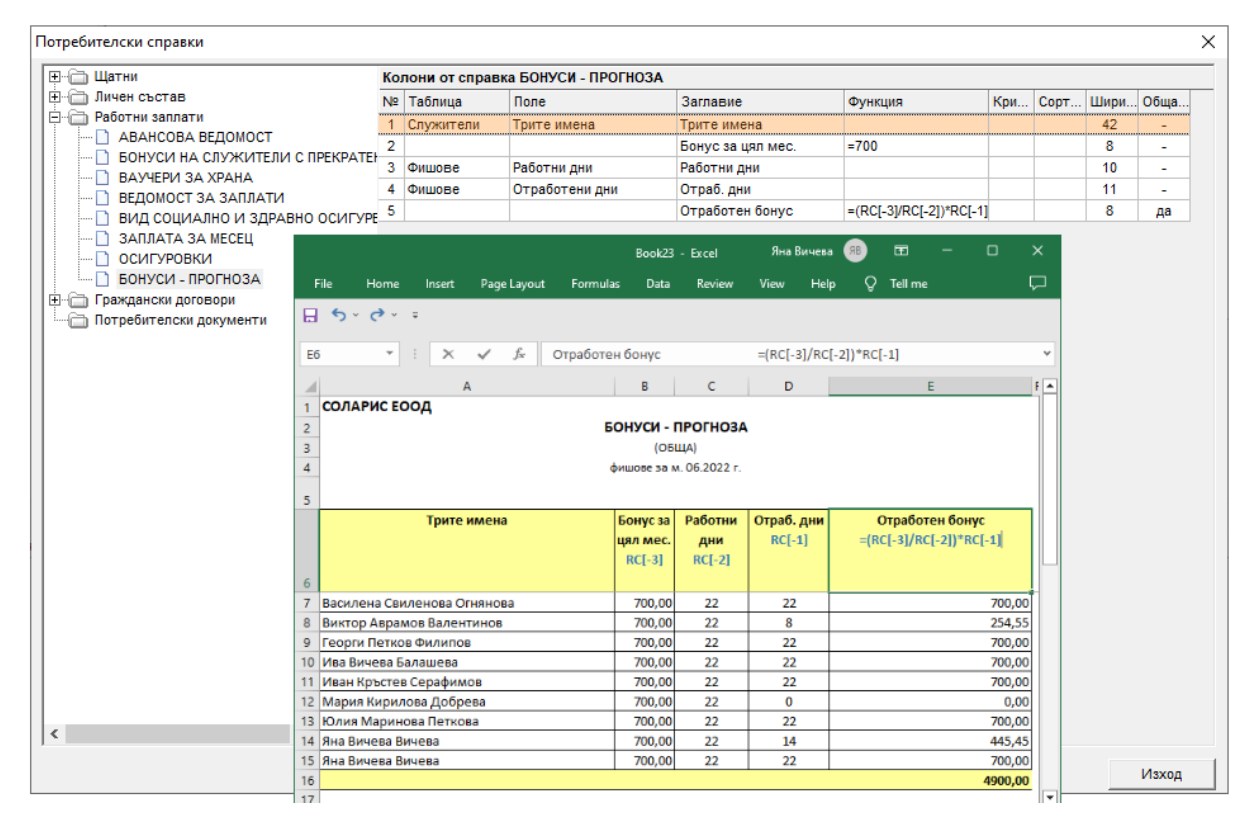

## o **Колони с критерий**

За да зададете **Критерий**, по който да бъде извлечена информацията в справката, след като изберете таблица и поле (перо, фонд), попълнете поле **Критерий**. От падащия списък изберете критерий (>, = и т.н.), а в съседния падащ списък в дясно от него можете да зададете дали искате информацията да се извлича в сравнение с някаква *стойност*, която ще попълните тук (в колоната), или да бъде *параметър*, който ще можете да въвеждате (респективно сменяте) в предпечатната форма за справката (когато я отваряте от меню Печат). Ако искате да ограничите записите в справката според имената на лицата, за колона **Трите имена** трябва да изберете критерий "като" и да въведете името на търсените лица (например Яна), а ако въведете само Я - ще излязат всички служители, които имат буквата Я някъде в имената си. Ако искате да ограничите записите в справката според пола на лицата, за колона **Пол** трябва да изберете критерий "=" и да изберете съответно *мъж* или *жена*:

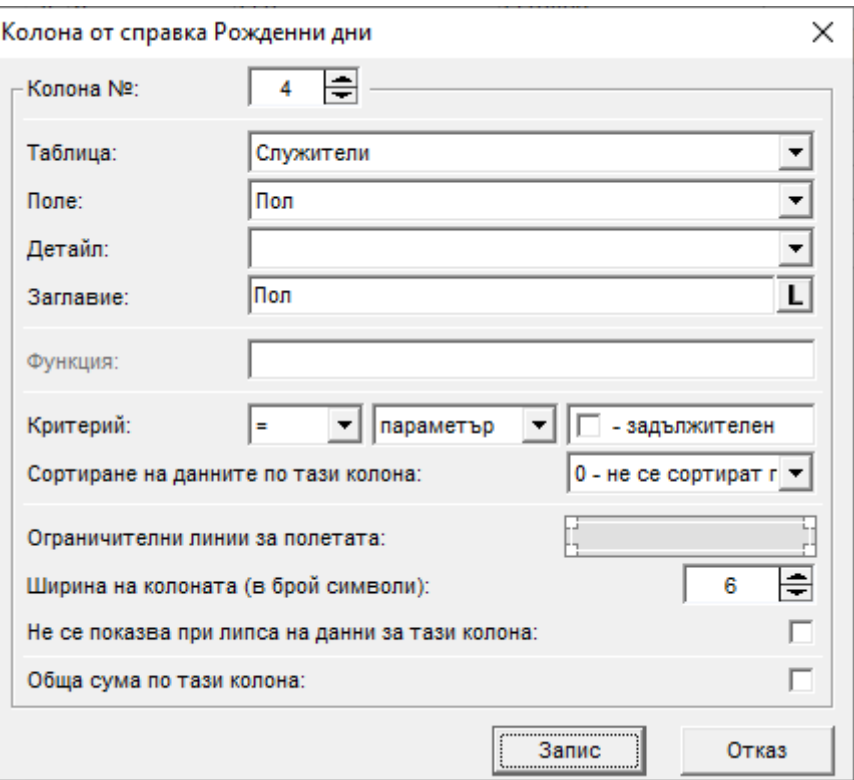

#### o **Колона Подпис**

Ако искате да създадете колона за подписи, попълнете само поле **Заглавие**, като по този начин колоната ще остане празна и след разпечатване на справката служителите ще могат да се подписват на всеки ред от нея. Можете да зададете **Ограничителни линии за полетата**, с които да се подчертава (огражда) всеки ред в тази колона:

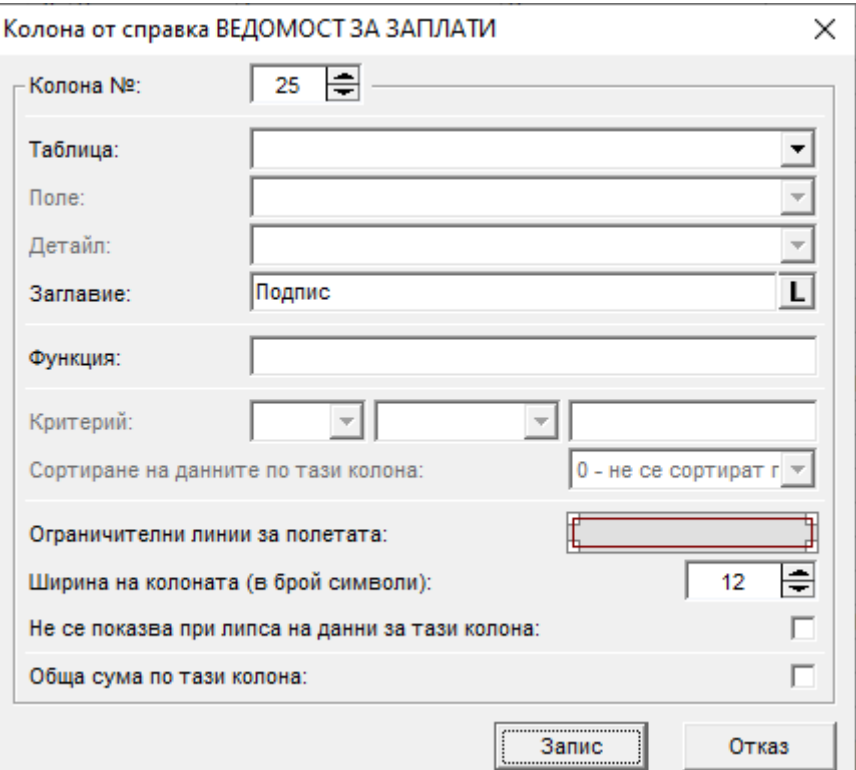

След като изготвите необходимата Ви справка, можете да я стартирате от меню *Печат > Личен състав > Потребителски справки по длъжности | > Потребителски справки по служители | > Потребителски справки по документи*, меню *Печат > Работни заплати > Потребителски справки по фишове* или меню *Печат > Граждански договори > Потребителски справки по сметки*. Ако желаете дадена справка да се зарежда на английски език, трябва да сложите отметка на поле **Покажи данните от**  **справката на английски език** в предпечатните форми, които се стартират от изброените по-горе менюта, като преди това е необходимо да попълните заглавията на колоните на английски с помощта на този бутон  $\blacksquare$  (намира се в дясно от поле **Заглавие** от форма **Колона от справка**)**.**